# THIS IS HOW A COLOR OF CA

ONBOARDING PROCESS

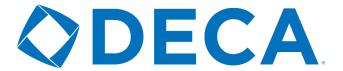

**PROCESS** 

### STEP 1

Interest from new chapter/advisor

deca.org/bringdeca

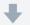

### STEP 2

Chapter advisor completes New Chapter Request and receives automated email

■ deca.org/chapterrequest

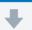

# STEP 3

Chartered association advisor receives automated notification of the request and approves new chapter

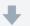

# STEP 4

Chapter advisor receives automated approval email with login credentials

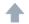

Beginning point for New Chapter Advisors in an existing chapter

### STEP 8

Chris sends advisor list to Stock Market Game and Virtual Business Challenge until deadline

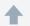

### STED 7

Shawna sends the chapter logo to Becca

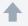

# STEP 6

Danny adds new chapter advisor to DECA Direct Weekly mailing list and new chapter advisor mailing list

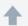

# STEP 5

Susan sends "This Is How We Do DECA" box with DECA Guide and sends weekly list to Becca, Danny, Shawna and Chris

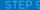

Becca sends welcome email to new chapter advisor with chapter logo

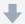

### STEP 10

Chapter advisor is directed to the New Advisor Resource Center

deca.org/newadvisors

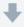

# STEP 11

Optional: Join the new mentor program if association is participating

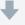

# STEP 12

Chapter advisor receives monthly new chapter advisor emails

- O Involvement point for Chartered Association Advisors
- Beginning point for New Chapter Advisors in an existing chapter

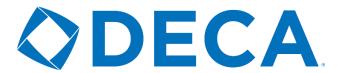

# **AUTO EMAILS**

# **NEW CHAPTER REQUEST**

Dear Chapter Advisor,

Thank you for your request to establish a DECA chapter. Your Chartered Association Advisor will review your request and contact you if there are any questions.

If your chapter is approved, you will receive an email with your login credentials that will include the chapter ID and the password you selected. Once you receive this notification, please log on to the membership site and confirm your contact information. At that point, you will be able to submit chapter member information to begin the membership process.

If you have any DECA membership questions, please do not hesitate to contact us at membership@deca.org or your Chartered Association Advisor (listed below).

|StateAdvisorInfo|

Sincerely,

**DECA Membership Team** DECA Inc. 1908 Association Drive Reston, VA 20191 membership@deca.org 703-860-5000

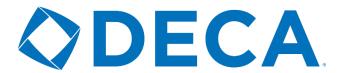

# **AUTO EMAILS**

# **CHAPTER APPROVED EMAIL**

Dear Chapter Advisor,

Welcome to the 2019-2020 DECA Membership year! Your chapter request has been approved and you may now proceed to the DECA Membership Site to set up your chapter.

With the login credentials listed above, you will be able to login and add your members. Please reference here for step-by-step instructions and view an instructional webinar here. You should also use the instructions to make the process of gathering student member data as smooth as possible.

We look forward to working with you this year. If you have any DECA membership questions, please do not hesitate to contact us at <a href="mailto:membership@deca.org">membership@deca.org</a> or your Chartered Association Advisor (listed below).

|StateAdvisorInfo|

Sincerely,

DECA Membership Team DECA Inc. 1908 Association Drive Reston, VA 20191 membership@deca.org 703-860-5000

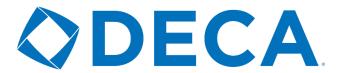

# **AUTO EMAILS**

# **NEW CHAPTER ADVISOR**

Dear Chapter Advisor,

Welcome to the 2019-2020 DECA Membership year! A new DECA Chapter Advisor account has been created for you.

Please use the information below to log into the <u>DECA Membership System.</u>

Username: [Username] Password: [Password]

If you have any DECA membership questions, please do not hesitate to contact us at <a href="mailto:membership@deca.org">membership@deca.org</a> or your Chartered Association Advisor (listed below).

|StateAdvisorInfo|

Sincerely,

DECA Membership Team DECA Inc. 1908 Association Drive Reston, VA 20191 membership@deca.org 703-860-5000

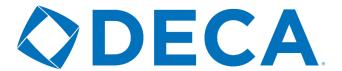

# WELCOME EMAIL

# SENT FROM ASSOCIATION SERVICES MANAGER

Welcome to DECA! You have officially started your journey as a chapter advisor and join a network of 6,000 educators who share the same dedication and passion. As a DECA advisor, you now have access to some of the most innovative and relevant classroom resources to help your students reach success.

We invite you to use our New Advisor Resource Center designed to guide you through everything from how to grow your membership to competitive events.

There's no doubt with the tools and resources available to you, as well as your dedication, you'll quickly learn "how we do DECA." You will soon receive a package in the mail containing a DECA Guide, additional publications and resources. Until then, here are a few highlights of the New Advisor Resource Center:

# **GET CONNECTED**

We are here to help! Enlist the support of your chartered association advisor, DECA Inc's new advisor liaison and online membership support.

·Ŷ·TIP | Contact your <u>Chartered Association Advisor</u> if you haven't already. A few questions we suggest you ask:

- 1. What dates and deadlines are specific to our chartered association?
- 2. What is the membership eligibility and deadline for our chartered association?
- 3. What information do I need to know about conference registration and competitive events in our association?
- 4. Who would be a great resource for me to connect with in our chartered association?

# **ACCESS YOUR RESOURCES**

These are the most important resources to have at your disposal. Start with This Is How We Do DECA, the ultimate advisor guidebook. The DECA Guide is your year-long resource for DECA's Comprehensive Learning Program. Browse our online store Shop DECA for apparel, resources and more.

'Y TIP | Use the code **NEWCHAPTER** at checkout at <u>shopdeca.org</u> to get 15% off your first purchase.

# THIS IS HOW WE DO DECA

Aligned with This Is How We Do DECA, the ultimate advisor guidebook, this section takes you through how to develop your philosophy, build your chapter's strategy and use DECA's programs to bring your classroom to life.

'Y TIP | Brand your chapter with the attached chapter logo. Familiarize yourself with DECA's Brand Guidelines.

# **PLAN YOUR YEAR**

A successful year needs a solid plan. These tools will help you develop a monthly calendar and program of leadership.

# **ENGAGE AND REGISTER YOUR MEMBERS**

Familiarize yourself with DECA's online membership system. For some FAQs, check out this DECA Direct Article for more information regarding the membership system website.

'Ŷ TIP | Watch this helpful webinar that will show you the necessary steps to submit your membership roster.

Please do not hesitate to reach out to myself to ask any questions. I am here to help you throughout your entire experience! Thank you for your dedication and we look forward to watching your chapter grow!

Sincerely, Rebecca Cox

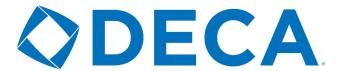

# **CHAPTER KIT**

# THIS IS HOW WE DO DECA

- o Welcome Postcard
- Membership Pins (15) additional pins can be requested through the online membership system.
   \*New chapters only
- Membership Postcard
- o This is How We Do DECA Notebook
- o DECA Guide, including This Is How We Do DECA Advisor Guidebook
- o Insight
- o Join Poster
- o Career Cluster Poster
- o Competitive Events Poster

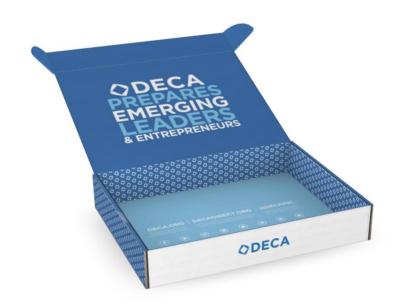

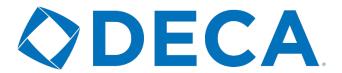

# ONLINE MEMBERSHIP SYSTEM

# **INSTRUCTIONS**

# **LOGIN AND VERIFY YOUR INFORMATION**

- Go to membership.decaregistration.com/deca to log into the membership system.
- Enter your Chapter ID as your username. This was sent to you from membership@deca.org.
- Your password was sent to you as well. If you have forgotten your password, please use the forgot password option.
- Verify the following:
  - User Information
  - Principal's/Dean Information
  - Addresses
  - Select the opt-in or opt-out option to receive emails from DECA's corporate partners.
- Click Confirm Information to advance to the next screen.

# **VERIFY YOUR CHAPTER INFORMATION**

- Student Password Used by your paid student members to access their student portal at membership.decaregistration.com/deca/members
- Principal/Dean Information Second verification
- CTE (Career and Technical Education) Director (High School Only)
- o Number of DECA Direct Magazines you would like to receive for each issue
- Graduation Preferences Set the highest grade at your school
- o Set what happens to your senior members when you complete the graduation process (done at the beginning of the next school year).
  - Move onto the Same Chapter Select your City and Chapter from the drop-down lists. Use this if you
    will be joining them the next year as your alumni/professional group.
  - Eligible for Alumni/Professional Used so that those members can join as an Alumni/Professional Member and connect back to your chapter or the chartered association.
  - o Move on to Various Chapters Used so that those seniors can join a Collegiate DECA Chapter.
- Confirm your DECA District, Region or Area: if you do not know this information, contact your Chartered Association Advisor.
- Confirm your School District: if your district is not listed, please contact your Chartered Association Advisor to have it added.
- Click Confirm to advance to the next screen.

# **GET STARTED**

- Any RED tabs should be clicked first. When you first login it will be the Chapter Information tab and the Chapter Advisor(s) tab.
- Students Tab Graduate:
  - o Click the Select All button.
  - Click Graduation Completed Your students will move based on what is showing in the Graduating School column.
  - OR click Drop Selected This will remove everyone from the screen and move them into Inactive Status.
- Students Tab Edit Students

- Click the Bulk Grade Rollforward button and confirm on the pop-up.
- Click the Bulk Edit Complete button and confirm on the pop-up.
- All chapter information will pull from the two confirmation screens that were previously used. Simply verify and make any necessary changes.
- Update all chapter advisors on this screen by editing them or making them inactive by changing their status.
  - o Once invoiced, they cannot be removed.
  - o You can add Chapter Advisors by clicking on the Add Chapter Staff.

# **ADD ADDITIONAL MEMBERS**

- o Add and submit additional members through the appropriate tab Students, Alumni, and Professional.
- o The following information is required when adding a student member.
  - First Name and Last Name
  - Grade/Year In School (5<sup>th</sup> through 12<sup>th</sup> for High School and Freshman through Graduate for Collegiate)
  - Gender (Female, Male, Other, Opt-Out)
  - Demographic/Race
  - o Years as a DECA member
  - \* TIP | Upload your members using an excel template found in the Bulk CSV Upload section.

# SUBMIT YOUR MEMBERSHIP AND PAYMENT

- Once you are ready to submit, you may do so through the student tab. You can select individual members to submit or you may submit all at once.
  - o Note: Unsubmitted Chapter Advisors will be submitted along with the students.
- o Invoicing and Submitting Payment
  - Click on the Invoice History Tab
  - o To pay online with a credit card:
    - Click the RED Pay Invoices button
    - Select the invoice(s) you wish to pay
    - Fill in all the required fields and click the Pay button
  - To pay with a check:
    - Click the emoji under the view column
    - Print and follow your schools check processing procedure

# **ADDITIONAL FEATURES**

- Previous Year's Data found by clicking the Membership Information Bar on the top right of your screen, this shows current year compared to two previous years.
- Student Portal available for students to self-report demographic information, view prior years' transcripts, enter DECA History, and participate in surveys.
- Conferences shows available DECA Inc. managed conferences that you may register for.
- Invoice History shows all invoices for the current year along with payments and balances due. Historical
  invoices are also available through this tab.
- $\circ \qquad \text{Quick Links -- a consolidated listing of links of important resources.}$
- Association Information provides contact information for the Chartered Association Advisor, Association
   Dues rates, and important membership and association meeting dates.
- o Resources houses DECA's W-9 and instruction booklets.
- SBE Certification History provides past SBE history information for the chapter.
- Name Change Process allows you to request a name change with reason to get approval of chartered association advisor.